# Coligo DESKTOP Kurzanleitung

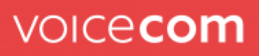

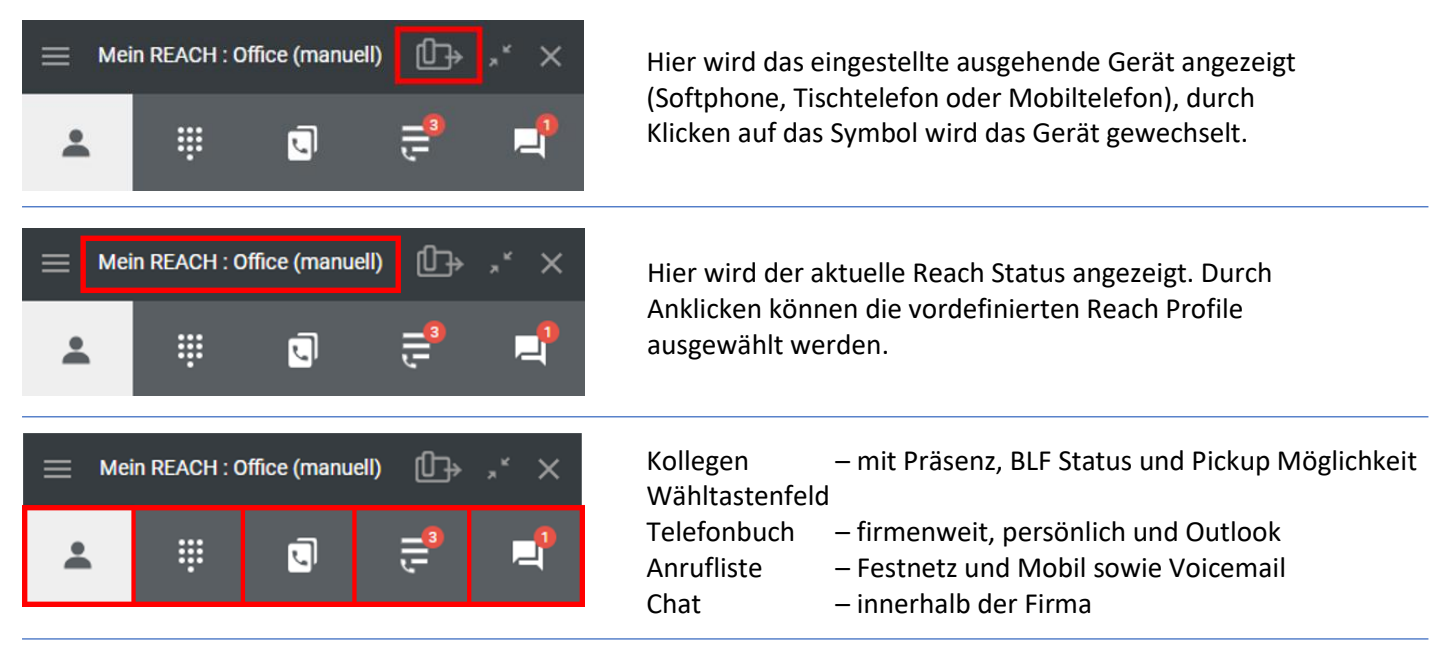

## Ausgehender Anruf:

Tischtelefon

- Wählen über Tastatur oder Telefonbuch des Tischtelefons (synchronisiert mit Operator)
- Wählen über die BLF Taste oder Kurzwahl Taste (beides über Operator konfigurierbar)

Mobiltelefon

• Wählen über Tastatur oder Kontakte des Mobiltelefons

Über Coligo DESKTOP (das ausgehende Endgerät wird immer entsprechend der Auswahl genutzt)

- Kollegen: Über den Tab Kollegen mit der Option den Präsenz- / Besetzt-Status des Kollegen zu sehen
- Kontakte: Über den Tab Telefonbuch suchen (synchronisiert mit Operator und ggfs. mit Outlook)
- Externe Nummer: Nummer in Suchfeld eingeben und auf "Ruf diese Nummer an" klicken
- Externe Nummer: Nummer im Tab "Wähltastenfeld" per Tastatur eingeben oder per Maus anklicken
- Eine beliebige Nummer (im Dokument / Mail) markieren und Hotkey (siehe Einstellungen) auslösen

Sobald der Anruf aufgebaut wurde befindet man sich im Anruffenster (siehe unten), welches Komfortmerkmale während des Anrufes bereitstellt.

#### Eingehender Anruf:

Signalisierung in Coligo DESKTOP: Sie können über die Einstellungen/Benachrichtigung/Anrufsteuerung einstellen, ob ein Anruf auf dem PC zentral im Anruffenster oder lediglich als kleine Notifikation im unteren rechten Rand des Bildschirms angezeigt wird.

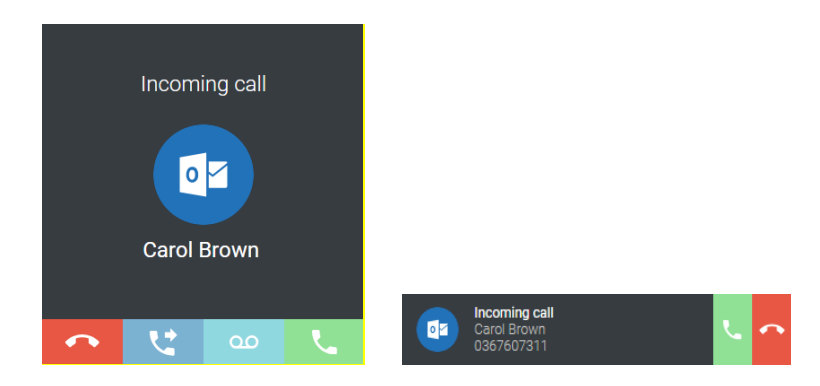

Annahme am Tischtelefon: wie gewohnt Annahme am Mobiltelefon: wie gewohnt

Annahme am Softphone: Den Anruf im Anruffenster mit grüner Hörertaste entgegennehmen

Sobald der Anruf aufgebaut wurde befindet man sich im Anruffenster (siehe unten), welches Komfortmerkmale während des Anrufes bereitstellt.

# Während des Anrufs:

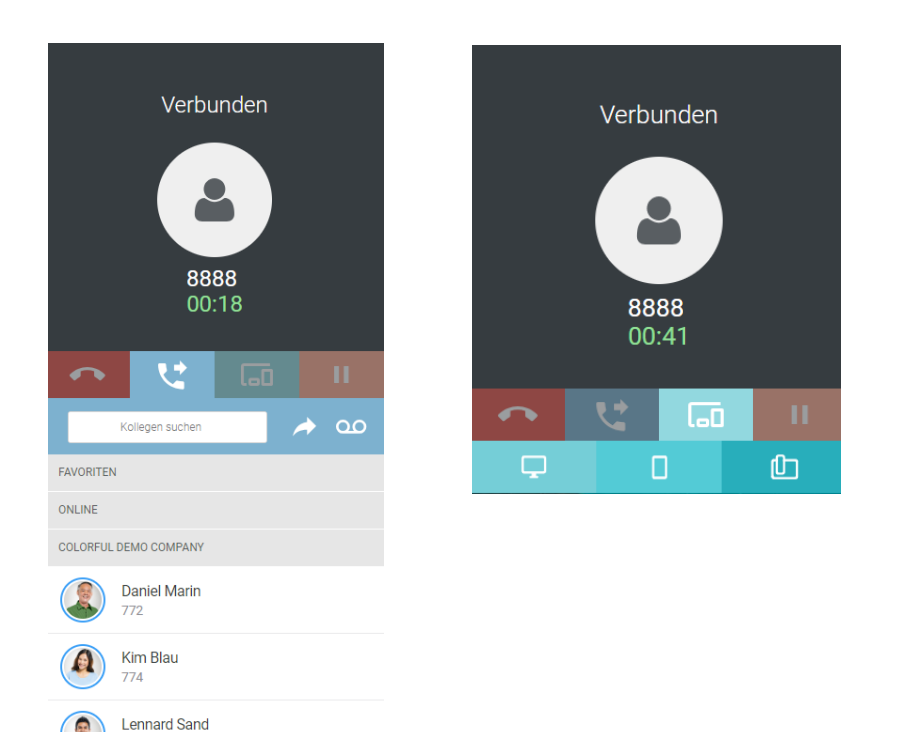

Während des Anrufs haben Sie zahlreiche Möglichkeiten den Anruf zu halten, eine Rückfrage zu halten, den Anruf zu verbinden oder eine Dreierkonferenz einzuleiten.

Zusätzlich haben Sie noch die Möglichkeit, einen "Device-Transfer" vorzunehmen, in dem Sie ohne Unterbrechung des Gespräches, das Gespräch zwischen Ihren eigenen Endgeräten übergeben.

## Anruf übernehmen:

Falls Ihnen über das Operator Portal die Berechtigung gegeben wurde, Anrufe für Kollegen zu übernehmen, sehen sie in der Kollegen Liste den eingehenden Anruf und wenn freigegeben den Anrufer. Sie können nun durch Klick auf den Anruf den Anruf übernehmen. Zusätzlich können Sie eine Zeit definieren, nachdem der Anruf automatisch bei den Gruppenmitgliedern der Freigabegruppe über ein extra Fenster zur Rufübernahme angeboten wird.

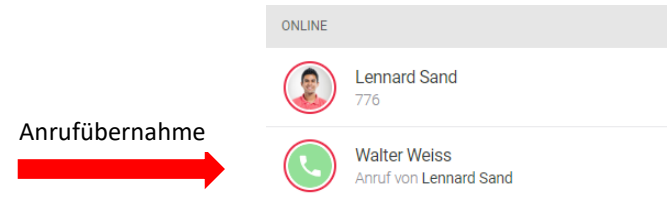

### An-Abmelden von Gruppen:

Sie können sich durch 8803 / 8804 gefolgt von der Wartefeldnummer an einem Wartefeld an-/abmelden. Es ist möglich, diese Nummernfolge als Kontakte anzulegen z.B. 8803,123# für die Anmeldung am Wartefeld 123.

Zusätzlich haben Sie Möglichkeit, sich über den Coligo DESKTOP über Menü/Wartefeld-Tools/Wartefeld-Anmeldung an allen Wartefeldern an- und abzumelden.

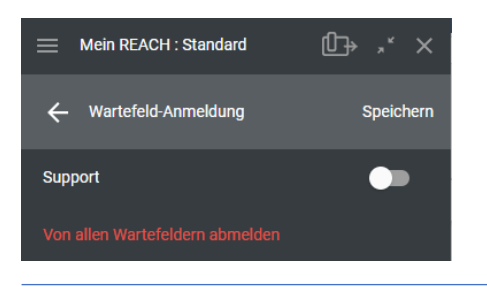

Zahlreiche weitere Möglichkeiten und tolle Features, wie WebRTC -Videoconferencing, unseren Vermittlungsplatz Switchboard, Q-Board, Outlook Integration, etc. entnehmen Sie bitte dem vollständigen Coligo DESKTOP Handbuch.